**Инструкция для физических лиц по подаче заявки на регистрацию клиента АО НК КТЖ в АСУ ДКР**

# Содержание

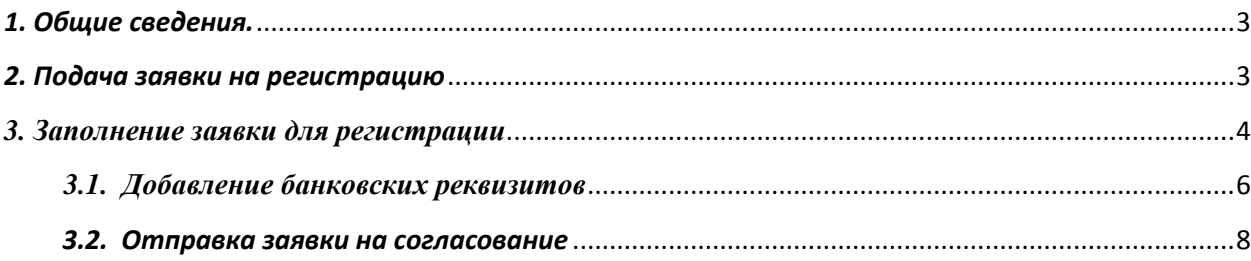

# *1. Общие сведения.*

<span id="page-2-0"></span>В данном функционале грузоотправителю предоставляется возможность подачи заявки на регистрацию клиента АО НК КТЖ с получением четырехзначного кода посредствам АСУДКР.

# *2. Подача заявки на регистрацию*

<span id="page-2-1"></span>Для подачи заявки на регистрацию в АСУ ДКР необходимо на главной странице портала выбрать вкладку «Заявка на регистрацию». (Рис. 2.1).

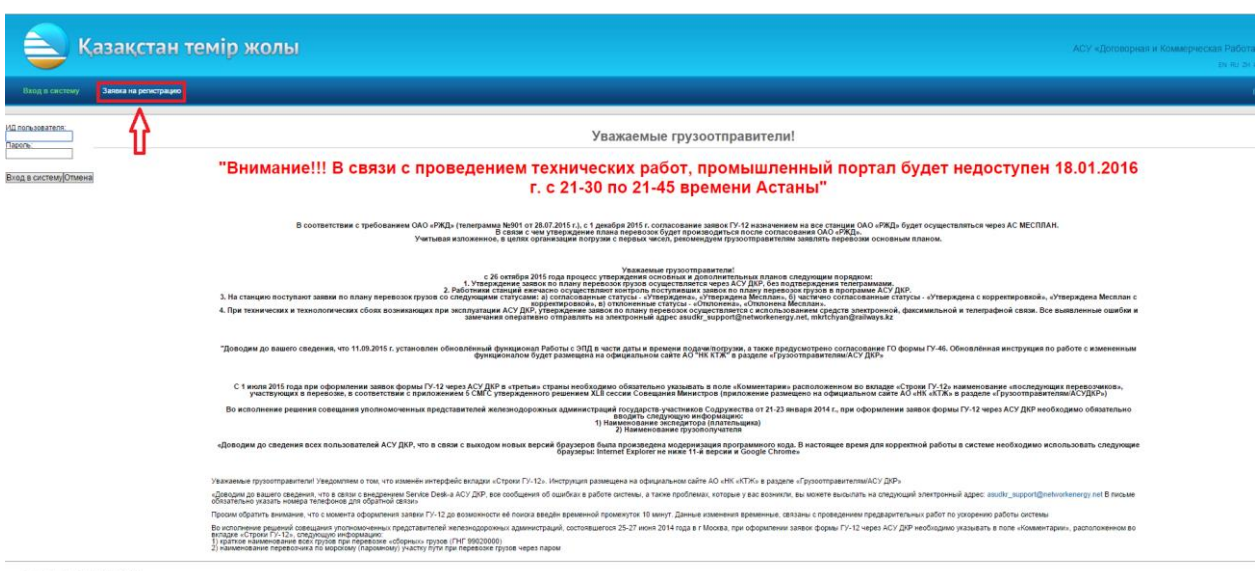

Рисунок 2.1 Переход на вкладку «Регистрация клиента АСУ ДКР»

В открывшейся вкладке «Заявка на регистрацию» для регистрации физических лиц резидентов РК, необходимо выбрать пункт меню «Физическое лицо», в поле «ИИН» указать ИИН и нажать на кнопку «Поиск». Для нерезидентов РК необходимо снять галочку «Резидент», после чего поле «ИИН» заполнится автоматически сформированным значением ИИН и нажать на кнопку «Поиск» (Рис.2.2).

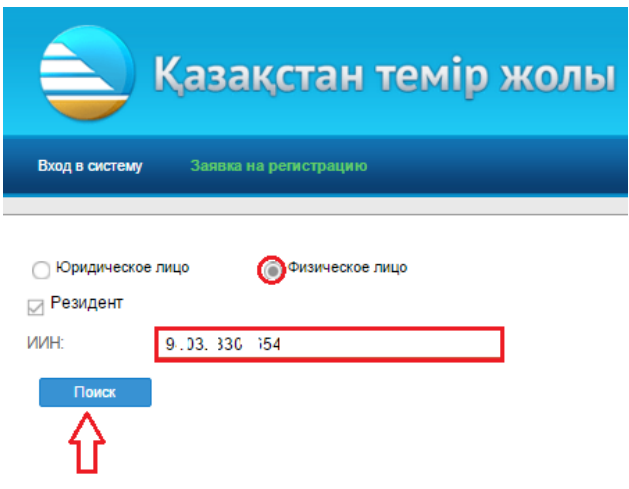

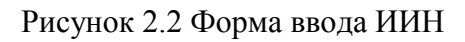

### *3. Заполнение заявки для регистрации*

<span id="page-3-0"></span>После нажатия на кнопку «Поиск», откроется форма заполнения заявки для регистрации в АСУ ДКР предназначенная для физических лиц (Рис. 3.1).

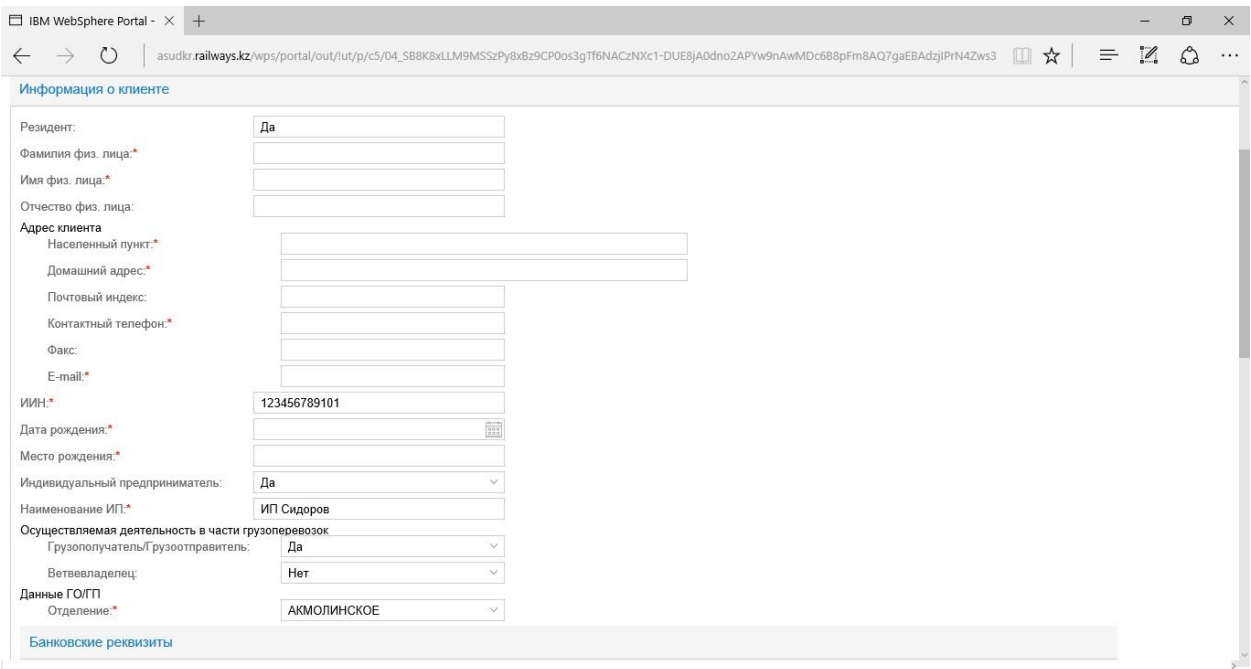

Рисунок 3.1 Форма заполнения заявки для регистрации в АСУ ДКР

*Внимание!!!* При внесении информации о клиенте, поля обозначенные красной звездочкой являются обязательными для заполнения. В случае не заполнения данных полей система не сможет сохранить внесенную информацию и отправить заявку на согласование.

Поля «Резидент», «ИИН», «Индивидуальный предприниматель», «Грузополучатель/Грузоотправитель» и «Ветвевладелец» заполняются

автоматически системой. В поле «Индивидуальный предприниматель» нужно поставить значение «НЕТ». В случае необходимости допускакется редактировать значения полей «Грузополучатель/Грузоотправитель» и «Ветвевладелец».

Для заполнения поля «Дата рождения» необходимо нажать на иконку календаря « », расположенную в конце поля, затем выбрать необходимую дату (для выбора месяца и года необходимо нажать на иконку « »). (Рис. 3.2)

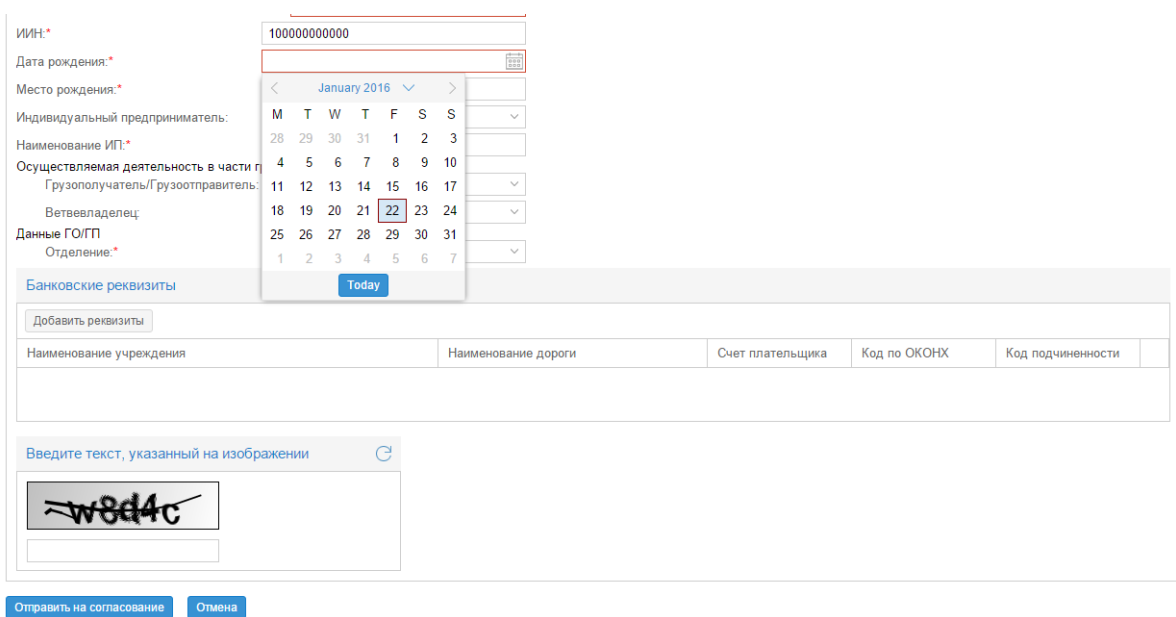

Рисунок 3.2 – Заполнение даты рождения

Остальные поля в разделе «Информация о клиенте» заполняются путем ручного ввода необходимых значений. *Внимание!!!* **Часть полей заполняется путем выбора из выпадающего списка. Ниже приведен пример заполнения поля «Отделение»** (Рис. 3.3)

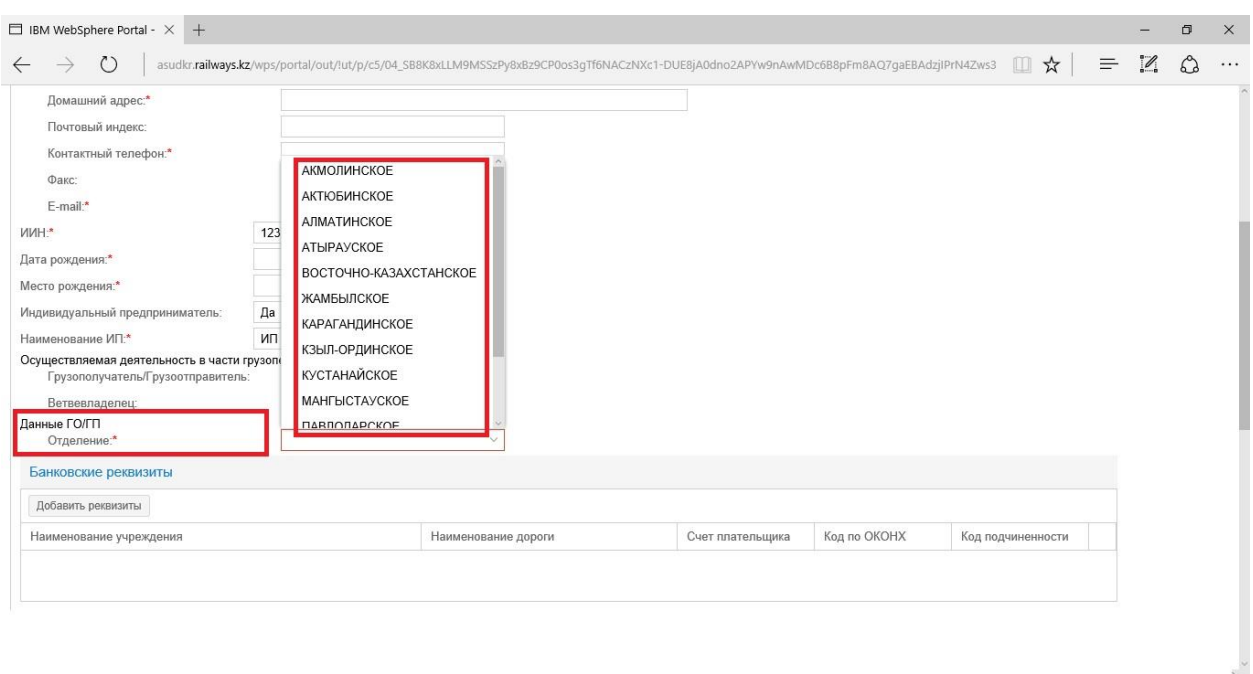

# Рисунок 3.3 Заполнение поля «Отделение»

# <span id="page-5-0"></span>*3.1. Добавление банковских реквизитов*

Для добавления банковских реквизитов необходимо нажать на кнопку « Добавить реквизиты », расположенную в нижней части экрана, в разделе «Банковские реквизиты» (Рис. 3.1.1).

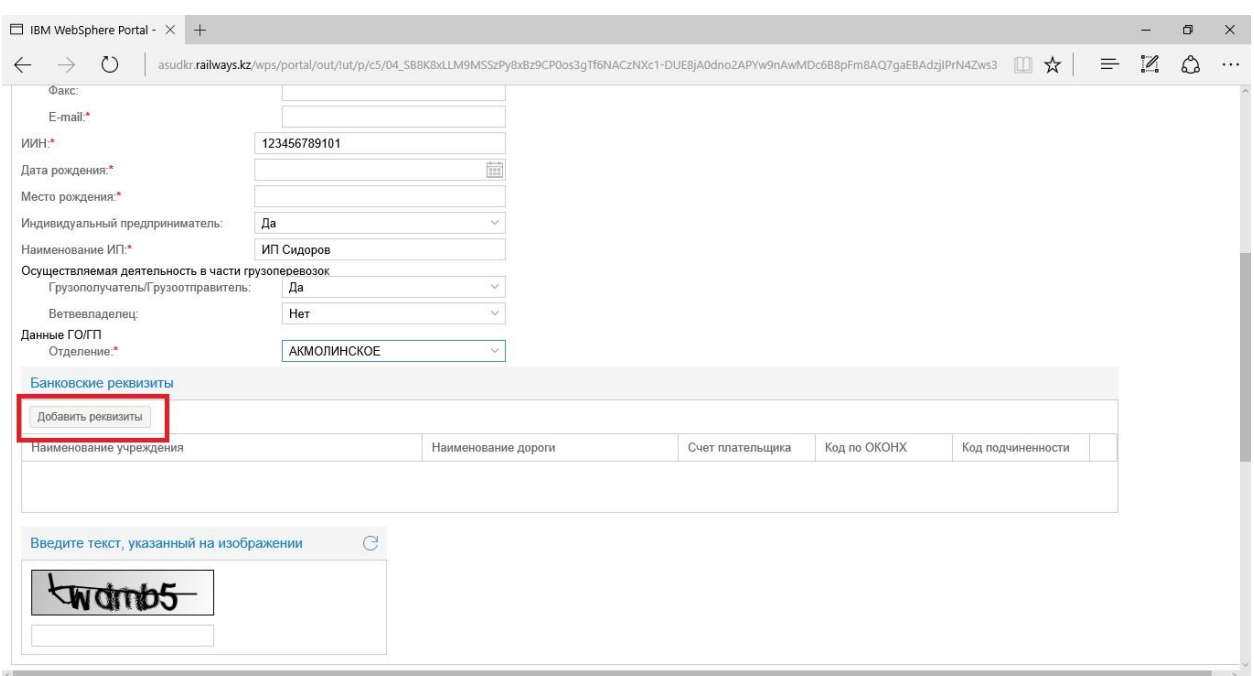

Рисунок 3.1.1 Кнопка для добавления банковских реквизитов

После нажатия на кнопку « <sup>Добавить реквизиты</sup> », на экране отобразиться форма добавления банковских реквизитов (Рис. 3.1.2).

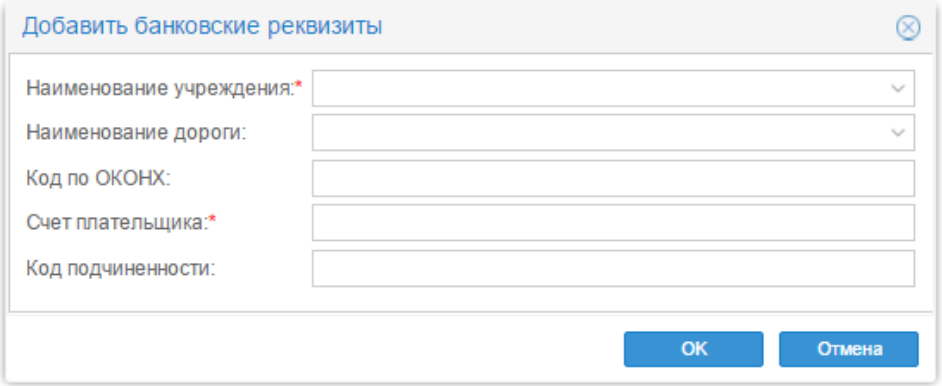

#### Рисунок 3.1.2. Окно добавления банковских реквизитов

В окне добавления банковских реквизитов, поля «Наименование учреждения» и «Наименование дороги» заполняются путем выбора значения из выпадающего списка. Остальные поля заполняются путем ручного ввода.

После заполнения всей информации необходимо нажать на кнопку « <sup>ок</sup> », для отмены добавления банковских реквизитов необходимо воспользоваться кнопкой « <sup>Отмена</sup> ».

Добавленные реквизиты отобразятся в разделе «Банковские реквизиты» (Рис. 3.1.3).

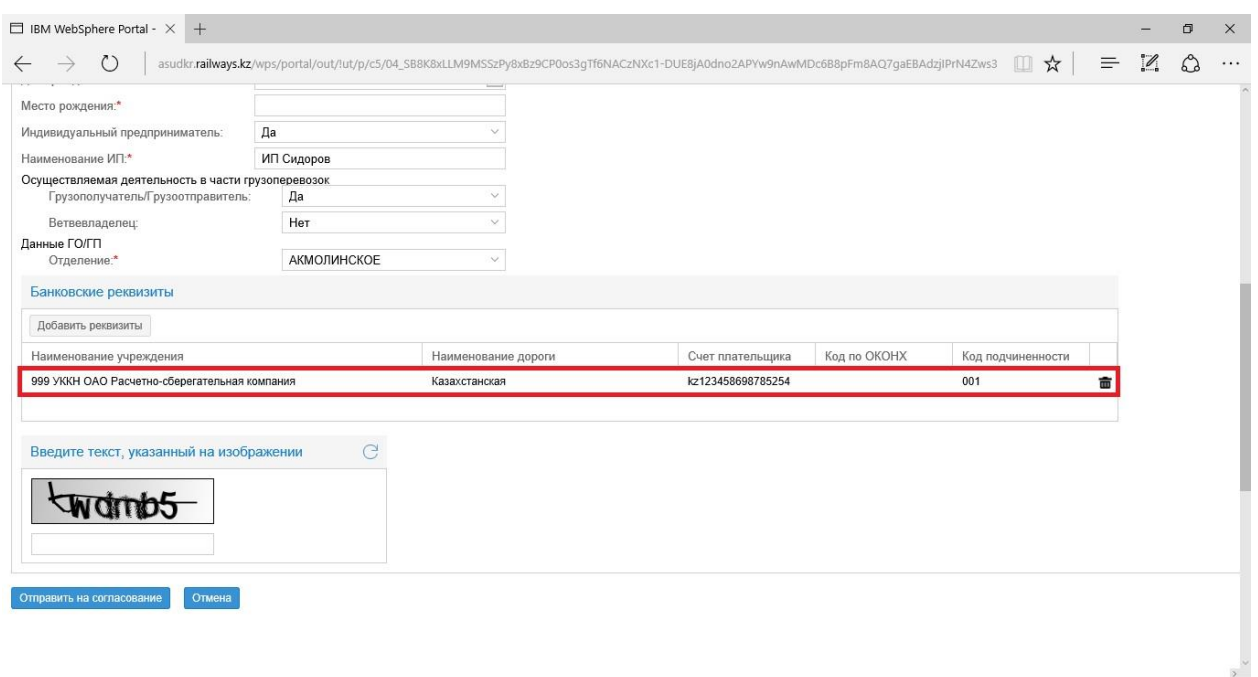

Рисунок 3.1.3 Отображение добавленных реквизитов

Для удаления банковских реквизитов необходимо нажать на кнопку  $\langle\langle \overline{\phantom{a}}\hspace{0.5pt}\overline{\phantom{a}}\hspace{0.5pt}\rangle\rangle$ 

*Внимание!!!* Добавление банковских реквизитов является обязательным для заполнения. В случае не заполнения, система не сможет отправить заявку на согласование

### *3.2. Отправка заявки на согласование*

<span id="page-7-0"></span>После заполнения всей необходимой информации для регистрации в системе АСУ ДКР, заполненную заявку необходимо отправить на согласование. Для завершения оформления и отправки заявки на согласование, необходимо ввести текст указанный на изображении в соответствующее поле и нажать на кнопку « <sup>Отправить на согласование</sup> ». Для отмены отправки заявки на согласование, необходимо нажать на кнопку « <sup>отмена</sup> » (Рис 3.2.1).

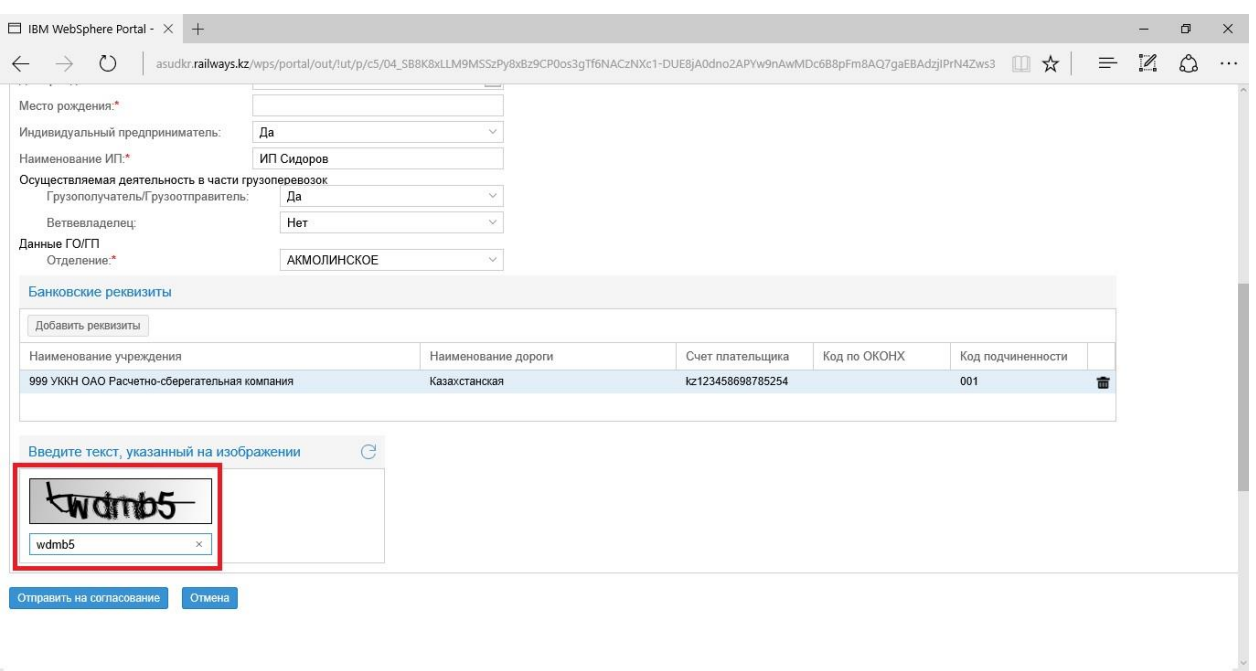

Рисунок 3.2.1 Отправка заявки на согласование

После нажатия на кнопку « <sup>Отправить на согласование</sup> », на экране отобразиться договор на электронно-информационное обслуживание. Для продолжения регистрации необходимо ознакомиться и принять условия договора, нажав на кнопку «<sup>принять</sup>». Для отказа от электронно-информационного обслуживания и отмены отправки заявки на согласование, необходимо нажать на кнопку « $\longrightarrow$  Отклонить » (Рис 3.2.2).

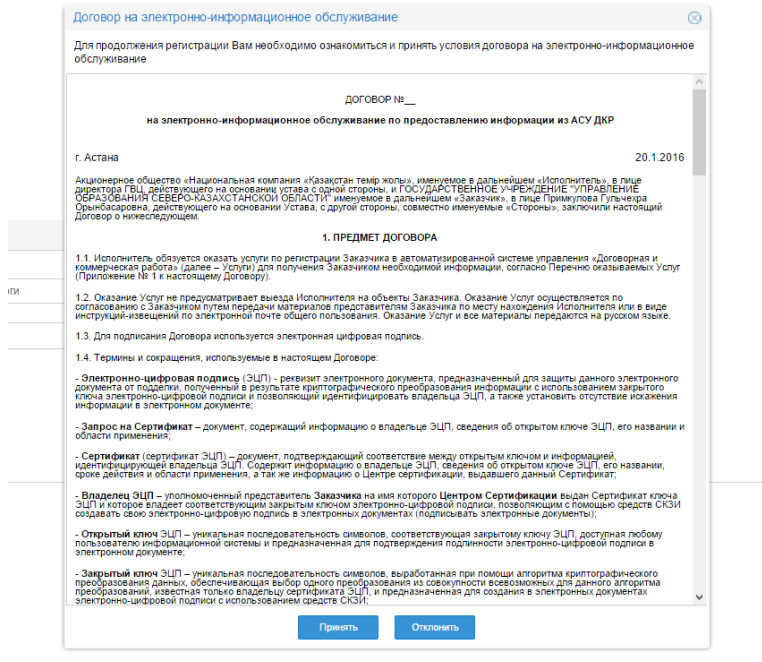

Рисунок 3.2.2 Договор на электронно-информационное обслуживание

После нажатия на кнопку « <sup>принять</sup>», на экране отобразится уведомление об успешном принятии заявки в систему АСУ ДКР (Рис 3.2.3).

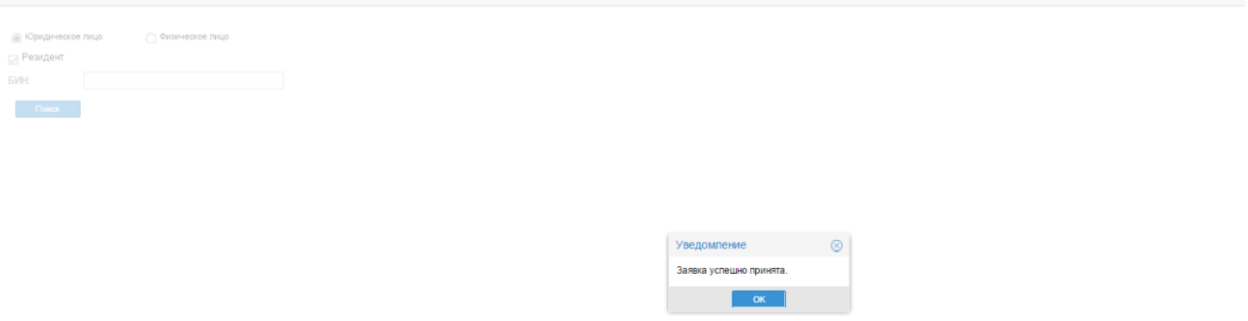

Рисунок 3.2.3 Уведомление о принятии заявки на регистрацию

*Внимание!!!* После успешного согласования заявки, данные для авторизации и 4-х значный код грузоотправителя/грузополучателя, будет направлен на электронную почту, указанную при оформлении заявки. В случае отклонения заявки поступит уведомление на электронную почту грузоотправителя/грузополучателя с указанием причины отклонения.